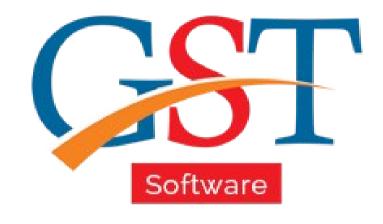

# Using PMT 06 Under Payment Option of Gen GST Software A Complete Guide

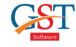

| Home About What's New Screenshots Pricing                                                                                                    | FAQ Contact        | ✓ Login Themes |
|----------------------------------------------------------------------------------------------------|--------------------|----------------|
|                                                                                                    |                    |                |
| DO GST BILLING AND RETURN WORK WITH SAG GST                                                                                                    | Sign In            |                |
| Auto Error Detection & Summary     Built in Highly-secure JAVA Language     User-wise Rights, Return & Invoice Status                                                                 |                    |                |
| Import Data Facility in Returns from Billing  Unlimited Client E-filing with DSC/EVC (GSTR 1, 3B, 4, 2 etc.)  Invoice Generation for Regular & RCM (Reverse Charge Mechanism) Dealers | • Forgot Password? | ● Sign in      |
| ☐ Get in Touch SAG Live Support                                                                                                    |                    |                |

First, you need to sign-in on Gen GST Portal

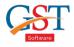

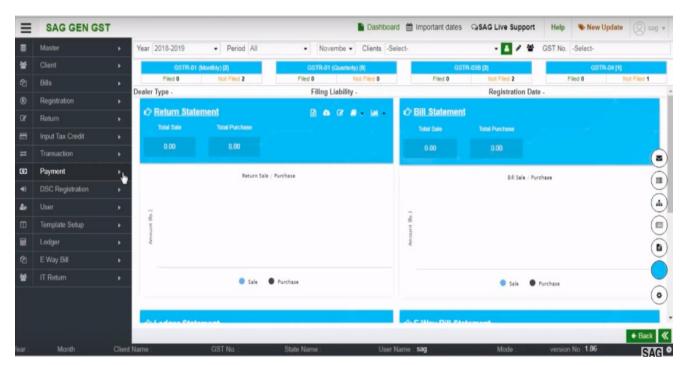

After sign-in you will be at Dashboard, now click on "Payment" Option

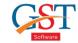

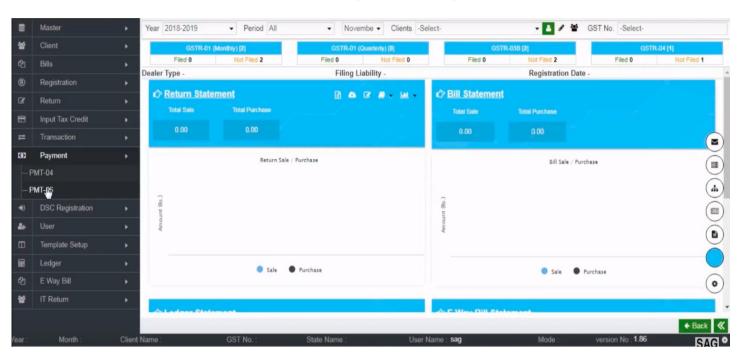

Under Payment tab please select the "PMT-06"

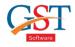

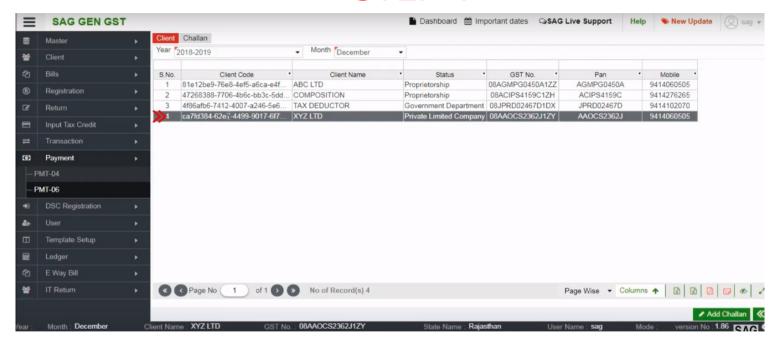

After clicking on PMT-06, client table shown where you can select the client for which you want to create Challan

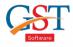

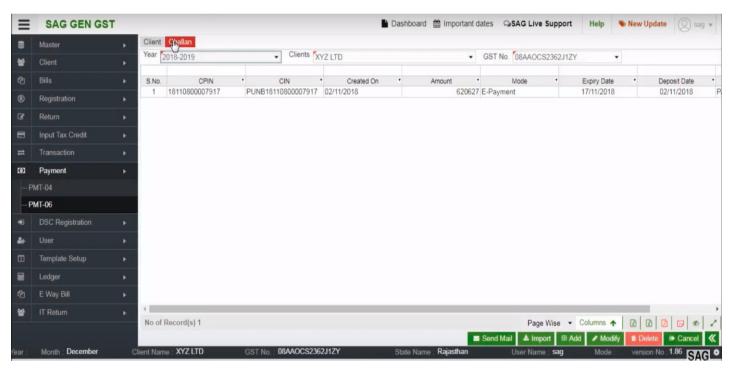

After selecting client, click on "Challan" tab

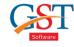

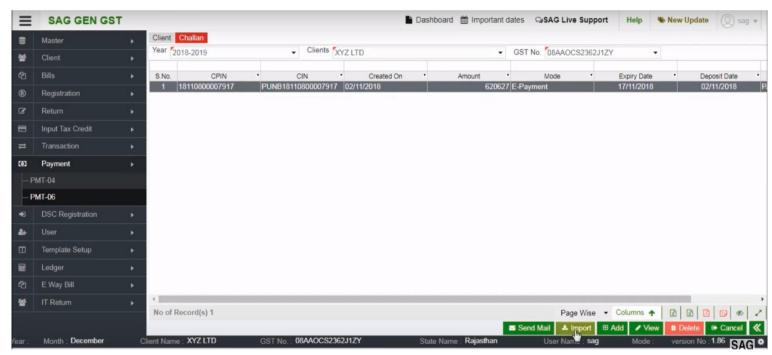

If you want to import your client challan details then click on "import" option below

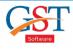

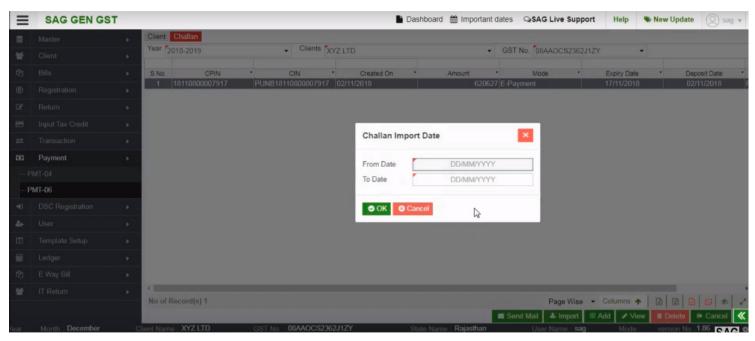

After clicking on Import, a pop up window will be appeared where you have to enter the dates "From" & "To" for which you want to download the challan

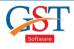

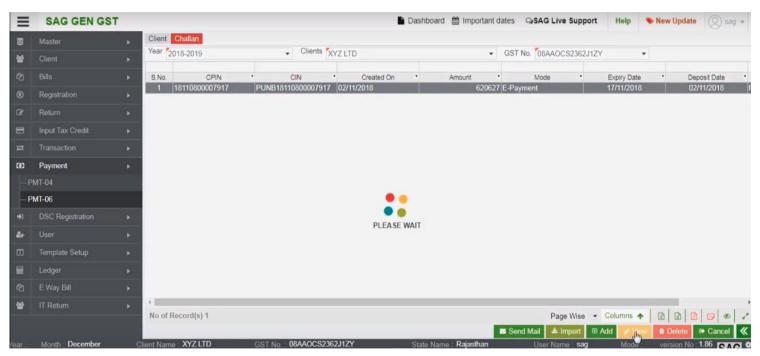

After downloading the challan, you can view challan by clicking on "View" option

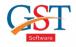

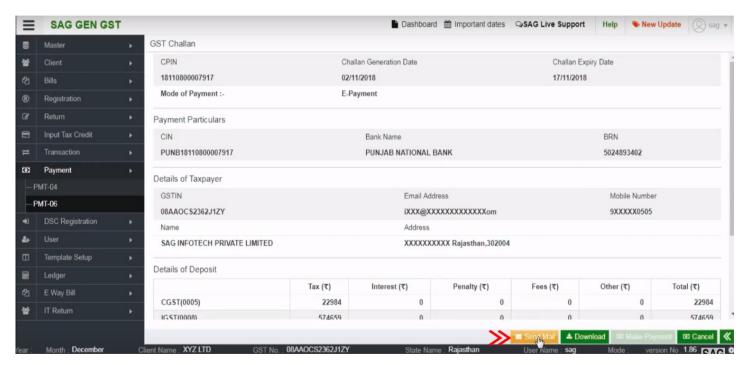

You can also send this challan to your client by clicking on the "Send Mail" option

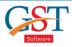

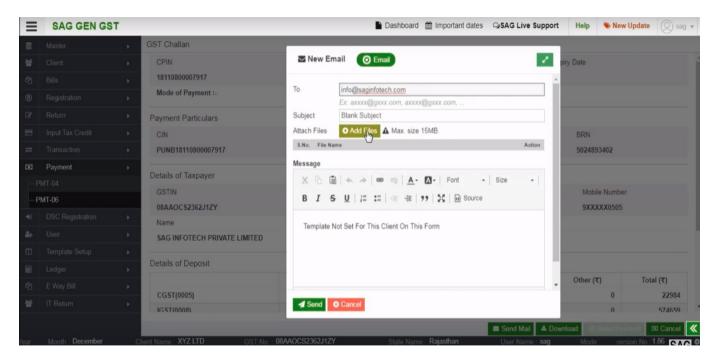

downloaded challan and send it.

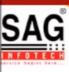

## **GEN GST SOFTWARE**

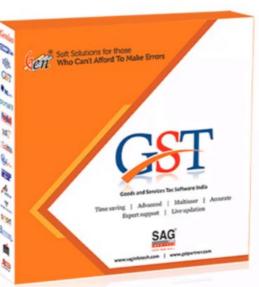

- Gen GST Hosts Complete GSTR Forms i.e. 7, 8, 1, 3B, 4
- GST Annual & Audit Return Filing Forms
- GST Billing & E Way Bill Solutions
- JSON File Validation Before Portal Uploading
- Import/Export Facility From Govt Portal
- GSTR Forms Reconciliation for Invoice Match-Mismatch

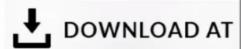

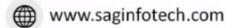

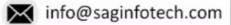

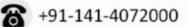